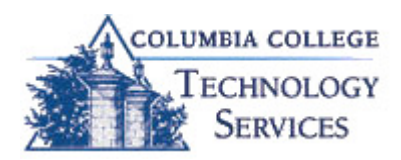

## Tuesday TechTip:

Last week's TechTip discussed how to create a signature in Outlook. This week's TechTip covers how to kick your signature up a notch. Below find steps on how to insert a photo/logo to your Outlook Signature.

## Adding a photo/logo to your Outlook Signature:

- 1. Open your Outlook Desktop Client. Note: You are not able to create a signature with a photo using Outlook Web Access.
- 2. Click on **Tools**  $\rightarrow$  **Options.**
- 3. In the Options dialog box, click the Mail Format tab.
- 4. Click the Signatures button towards the bottom of the screen.
- 5. The Create Signature dialog box opens. Click the New button. 1. Enter a "Name for your new signature"
	- 2. Select "Start with a blank signature", click Next.
- 6. Click the Advanced Edit button, click "Yes".

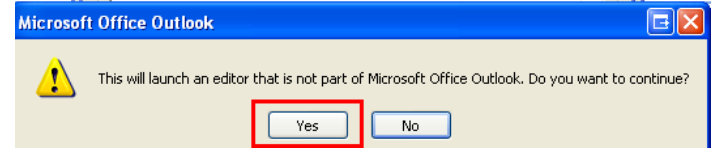

- 7. For most users, Microsoft Word will open as your editor. For some, Microsoft FrontPage or another web editor will open.
- 8. Now you can design your signature with a picture. To insert a picture or logo, click Insert  $\rightarrow$  Picture, and click From File.
	- a. By inserting the picture via the steps above you are embedding the picture in your signature. This step is quite important!
- 9. Resize the picture to desired size keeping in mind larger images take up more space.
- 10.Type desired signature text and place next to picture as desired.
- 11. After you complete your signature click Save, then exit the advanced editor (**File**  $\rightarrow$  **Close** or clicking the "X" in the top right hand corner).
- 12.In the Create Signature dialog box, you may preview your signature. Verify all looks appropriate then click OK.
- 13.In the Options dialog box, select the signature to use for new messages and the signature you would like to use for replies and forwards.

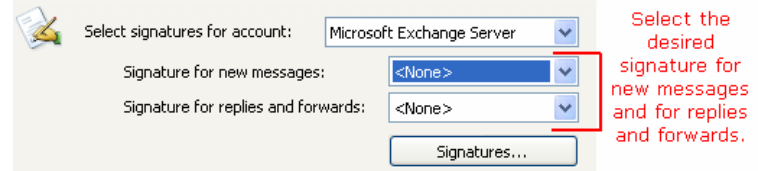

14. Click **OK**.

Register or view January Technology Workshops at http://training.ccis.edu